# **User's Manual**

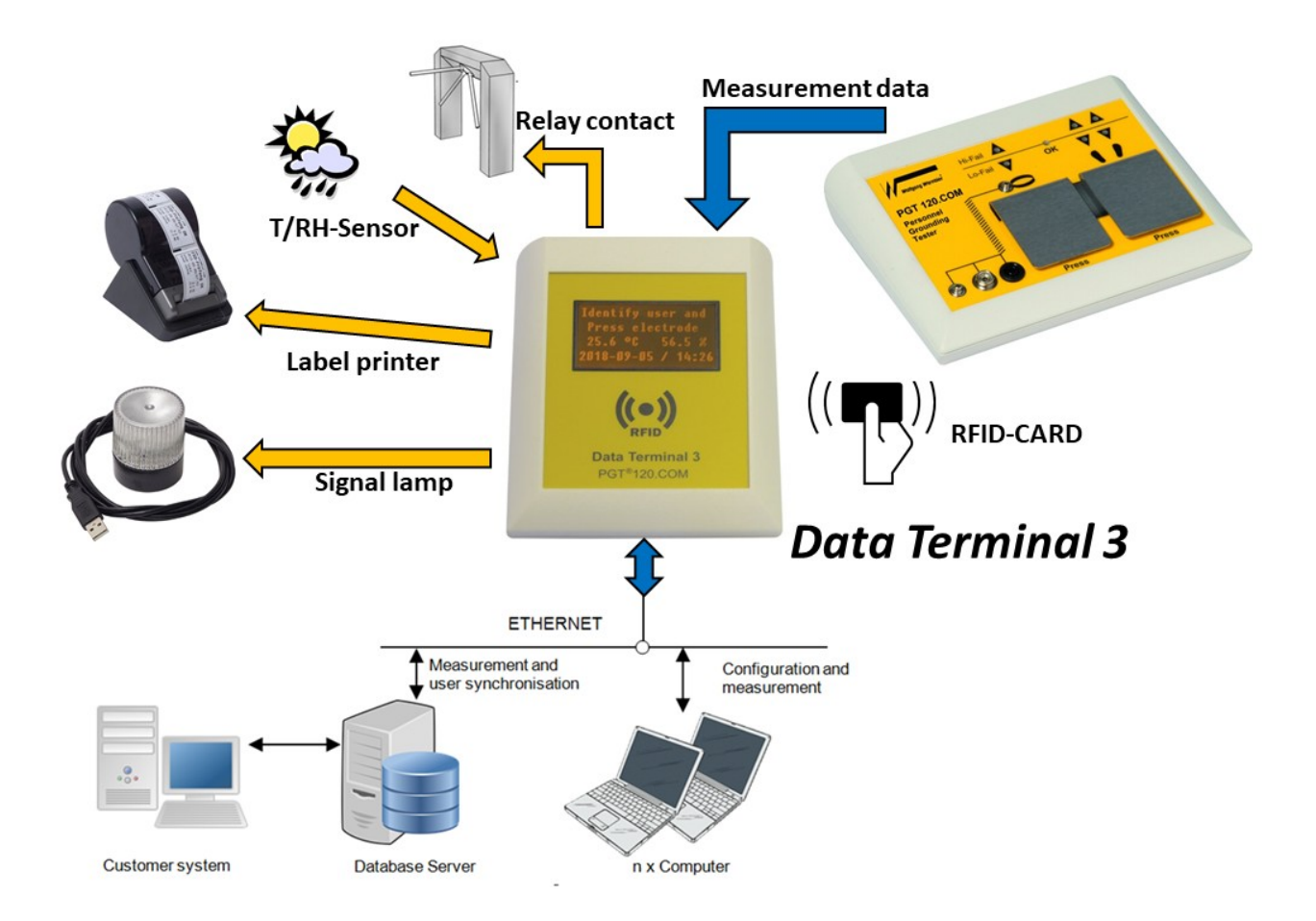

# Data Terminal 3 PGT120.COM.DT3

*Software V3.x* 

**Wolfgang Warmbier GmbH & Co. KG Systeme gegen Elektrostatik Untere Gießwiesen 21 D-78247 Hilzingen**  [www.warmbier.com](http://www.warmbier.com)

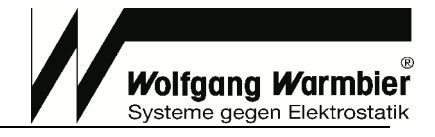

# Table of contents

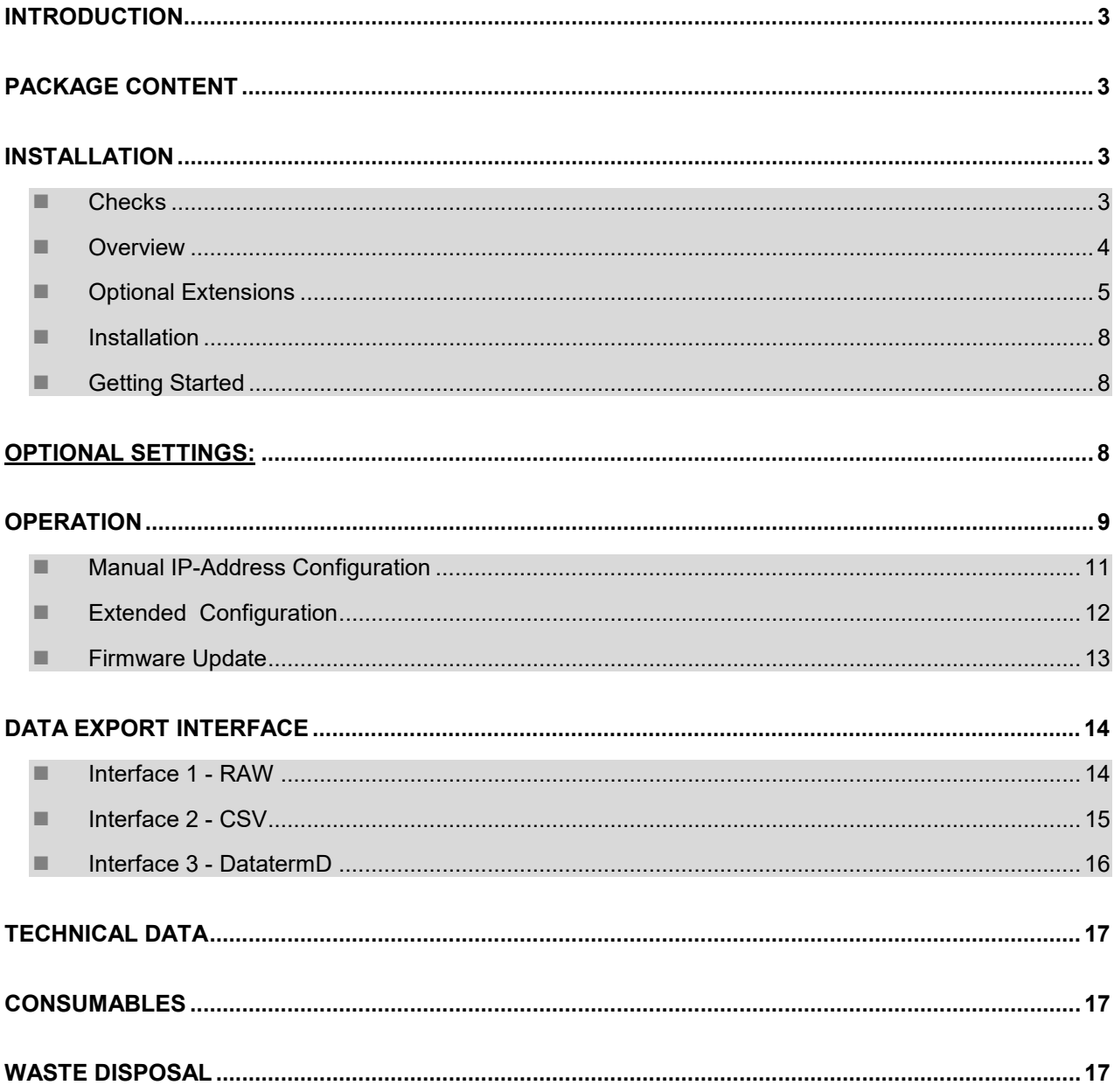

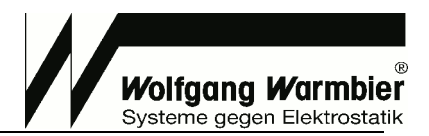

# **Introduction**

The "Data Terminal 2", is a modular system for recording and processing Personnel Grounding Tester's test data. A basic system consists of:

֦

PGT120.COM **(1)** and Data Terminal **(2)**.

Test data can be stored for one month inside the device. The data can be retrieved by a web browser from any computer when connected to a network.

Test data can be imported to Time Attendance or Access Control systems via network interface.

The user identification can be made with the integrated RFID-Reader.

Multiple devices can be networked together and managed by one server component. Userdata and measurement data can be managed central.

An open user- and measurement data interface allows end-user customization

# *Remote PC functions when connected to network:*

- · List of test data with coloured marking of failed tests
- · Printed test results list
- · WEB-interface for easy configuration
- · German and English support

# **Package Content**

- Data Terminal Part No: 7100.PGT120.COM.DT3
- Power supply (with EU and US plug)
- USB to micro-USB cable (for activation of the internal RFID-Reader)
- User's manual (German/English)

**Note:** A Personnel Grounding Tester PGT120.COM **(1)** (Part No. 7100.PGT120.COM) is required for operation.

# **Installation**

# ■ Checks

- Check the package content and make sure that no parts have been damaged during transportation
- · Compare the information on the instrument label with the information on the delivery note
- · Check that the voltage printed on the power supply complies with your local mains voltage

*Please contact us if you have any problems or any questions.* 

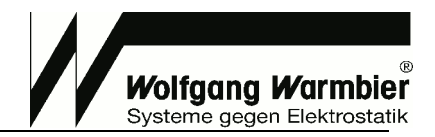

# **n** Overview

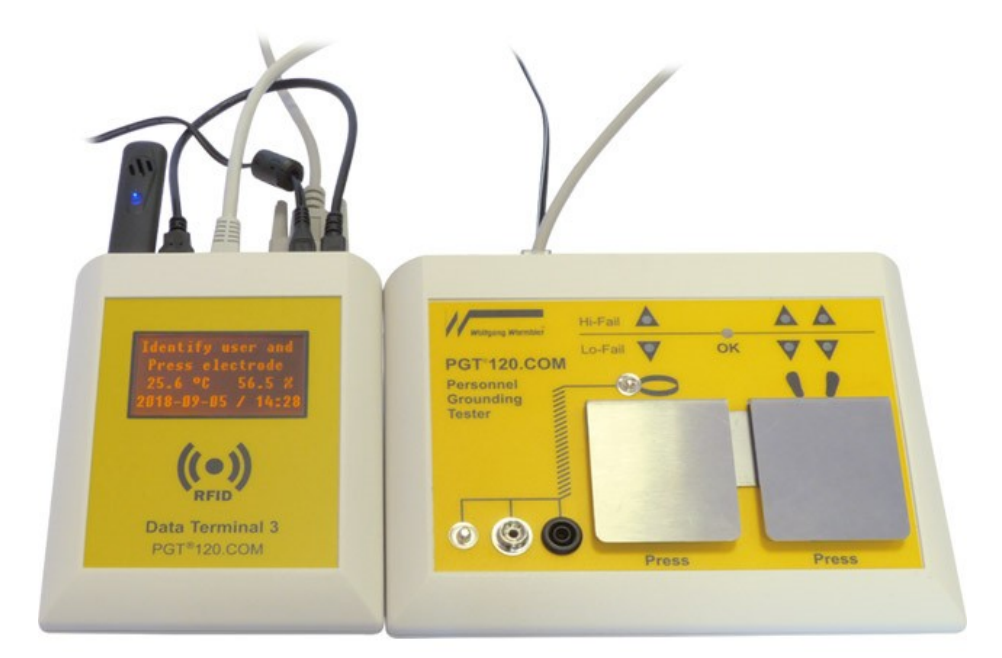

• The Data Terminal DT3 can be use as a benchtop unit beside the PGT120.COM or with an additional wall mounting plate

֦

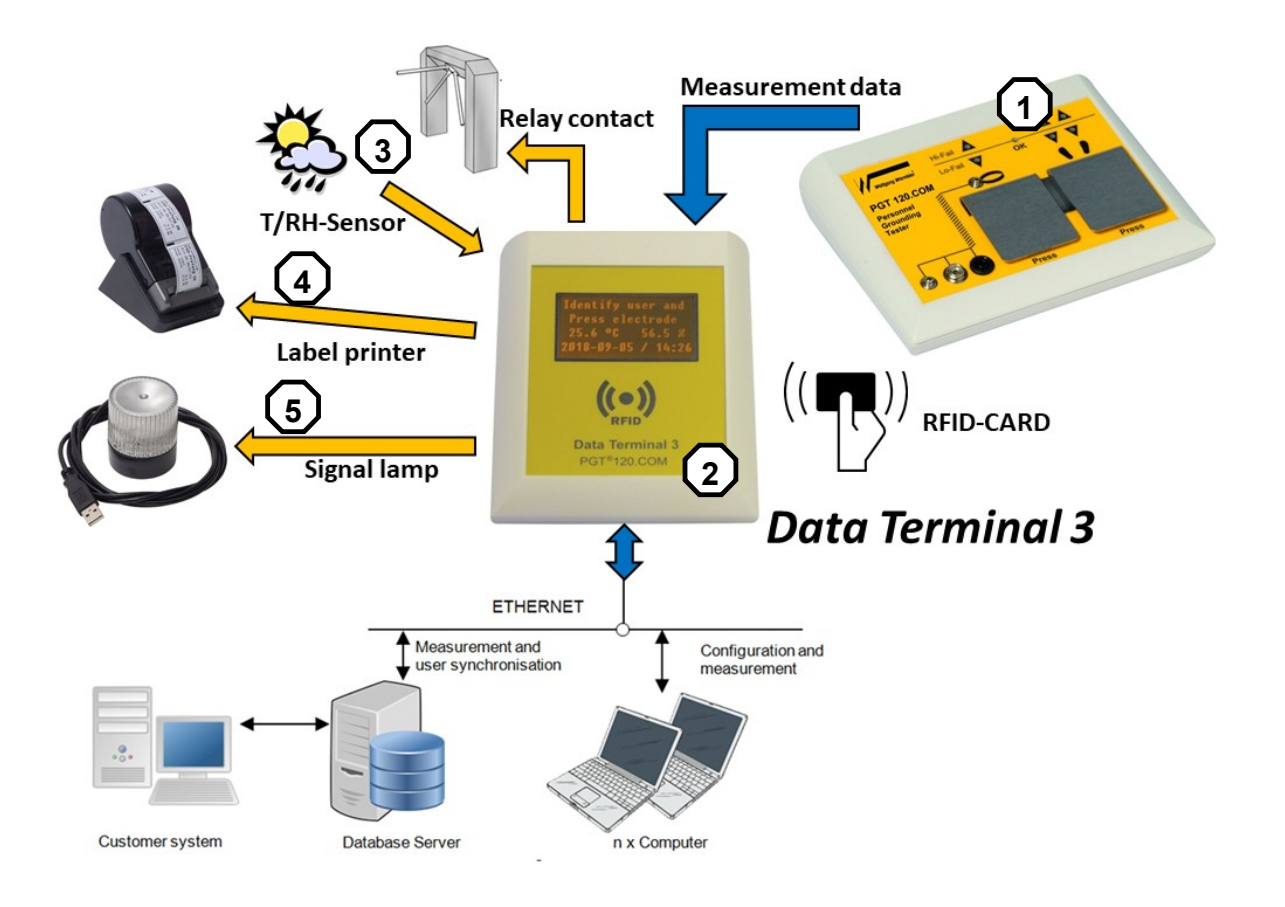

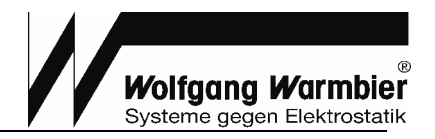

# ■ Optional Extensions

# **T/H-Sensor (3)**

The current temperature and the relative humidity is recorded if the T/H-Sensor is connected.

֦

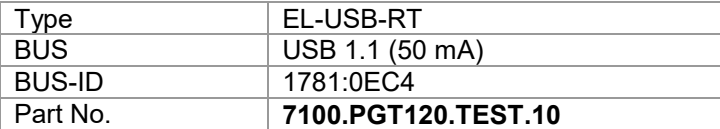

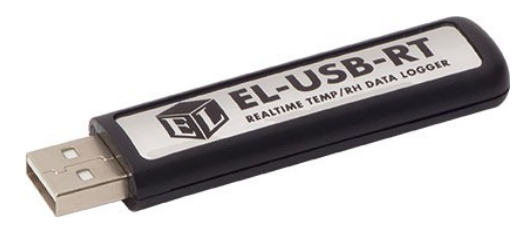

# **Label Printer (4)**

Label printing for passed tests with test results and measurement values.

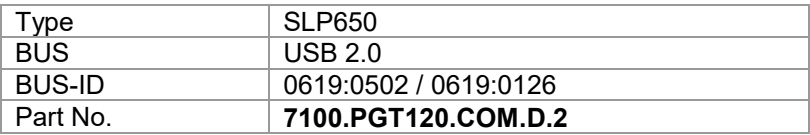

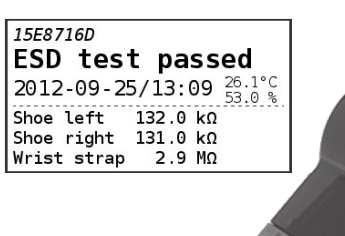

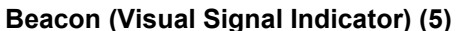

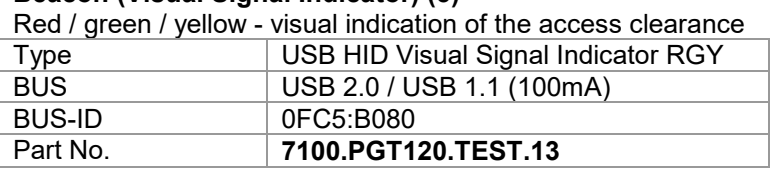

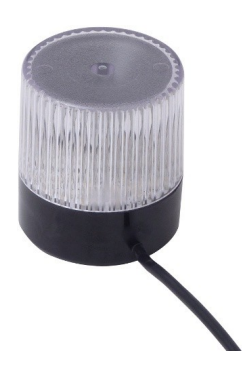

- **RED = Measurement and ID test "not o.k."**
- **YELLOW = Service access (= entrance without valid ESD test)**
- **GREEN = Measurement and ID test "o.k."**

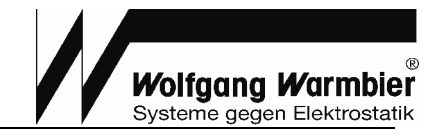

# **Interface Connection Example:**

*PWR*  Power supply *RFID*  Internal RFID reader *RELAY*  Door opener output (Solid State Relay) RFID PWR RELAY LAN USB USB

֦

Switches if the measurement is within the limit values and a valid user was identified. Contact between pin 3 and 4.

Contact-less, solid state relay to switch **24V/DC (16V/AC**) **ohmic load** up to **2A**.

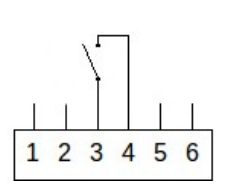

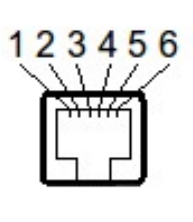

Schematic drawing of the relay

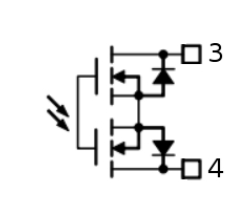

*This output is designed to switch ohmic loads directly. To switch inductive loads, it is required to protect the relay from over-voltage surge with recovery diode or RC-combination/ snubber.* 

*LAN* Ethernet interface

*4 x USB external component interface for e.g.:*

- Input device /RFID Reader
- T/H Sensor
- Label Printer
- USB Relay
- Signal light

**Interface D-SUB9** for the connection to the PGT120.COM

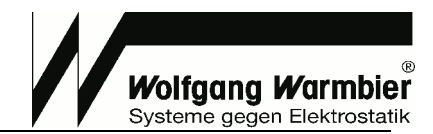

# **Check of RFID-Cards with the internal RFID-Reader:**

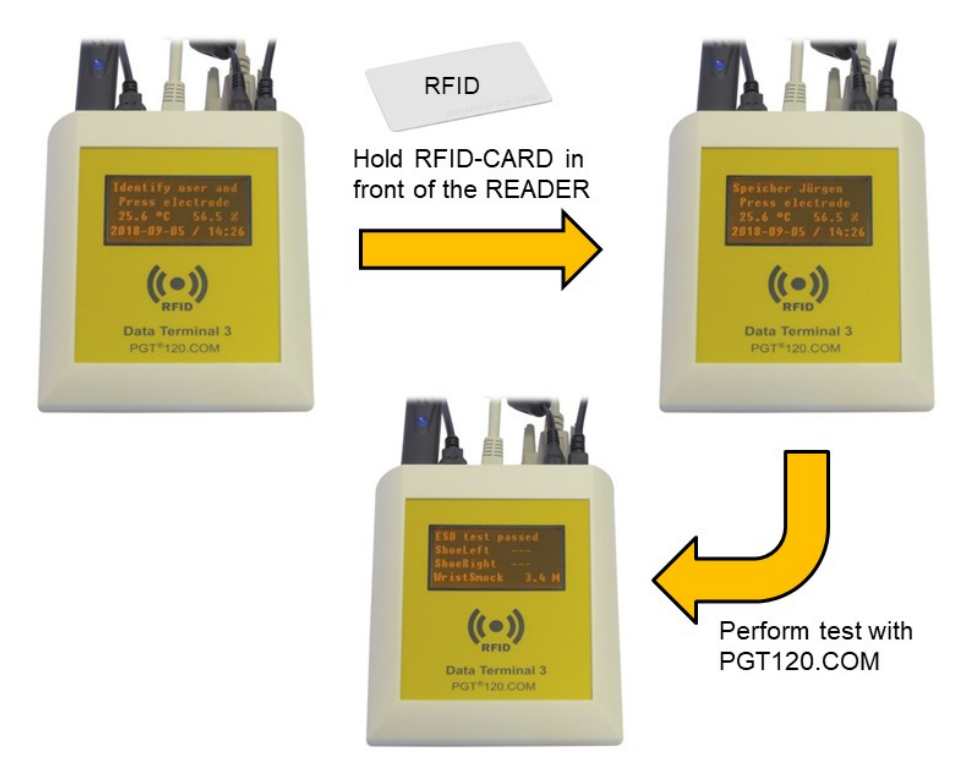

• The USB to micro USB cable must be connected between the RFID-socket and one of the USB ports.

֦

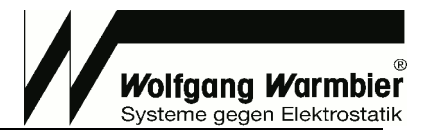

# n **Installation**

Connect the PGT120.COM serial interface to the D-Sub9 socket (note: the connection cable is part of the delivery content of the PGT120.COM).

֦

Four USB ports are available on the Data Terminal DT3. The optional device can be connected to these USB ports.

If desired, connect the Ethernet cable to the LAN socket. Connect the power supply to the Data Terminal.

**Use only the original power supply.**

**Rebooting is required to activate new connected USB devices.**

# ■ Getting Started

The terminal is ready within 50 seconds after plugging-in the power supply. If the Ethernet cable is connected, the device tries to configure its network by DHCP. Therefore a DHCP-server should be available within the network. A label indicating the assigned IP Address will be printed on system start-up if the label printer is connected. The IP-Address is displayed on the LCD if connected. System clock can be set by DHCP as well (042 timeserver).

The configured DHCP hostname will be sent to the DHCP server if available.

If DHCP configuration fails the default IP-Address **192.168.1.1** will be used.

It is possible to enter a different IP-Address manually. However this is not recommended because the device has no reset capability and would not be accessible any more in case of false configuration. Read section "*Manual IP-Address Configuration*" for this. Alternatively you could prefix a router with required functionality. Entering a fixed IP-Address will deactivate DHCP.

To configure the Data Terminal enter the assigned IP-Address into your browser's URL-filed.

The first access opens the configuration page without asking for a password. Adjust and safe the settings to continue.

# **Important settings:**

- · The Terminal's **time zone**, **date** and **time** must first be set in System settings.
- · Measurement data the menu option "**footwear in series**" must be set according to the connected PGT120.COM DIP-switches.

After saving the settings you find the two optional sections Network and Advanced in the Configuration menu.

# **Optional settings:**

- If desired you can configure a fixed IP-Address in section Network.
- Settings for User data synchronization are available in section Advanced.

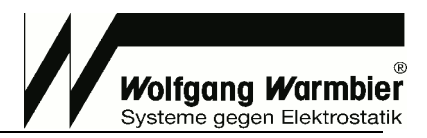

# **Operation**

### **Configuration**

Administration password is required for configuration. The default login is User: *admin* Password: *admin.* The user can change the password.

֦

#### **System settings**

- Company name or independent text. This will be printed on the first line of each label. The user ID can be printed instead, if user identification is enabled and this field is blank.
- · WEB-interface language
- Set the date
- Set the time
- Select current time zone
- · Print assigned IP-Address after each system start-up
- **Reboot the terminal**
- · Change the configuration password
- System reset (measurement data and settings will be erased)
- Firmware upload
- · DHCP hostname configuration

#### **Measurement data**

- Select amount of records to be viewed in measurement data view
- Footwear in series (this must correspond to the DIP-switch setting of the PGT120.COM)
- Enable or disable coloured marking of failed test
- Download measurement data as CSV file
- Clear all measurement data

#### **Label printer**

- Enable or disable the Label printer. Select "ID<99" to print the label only if the entered user ID has less than three characters. If "User" is selected then only lables will be printed for users which are marked with "print".
- Printer and paper selection
- Configure printing system
- · Delete pending print jobs

# **PGT120.COM Data Terminal - Configuration**

Measurement History Sysinfo Network Advanced Logout

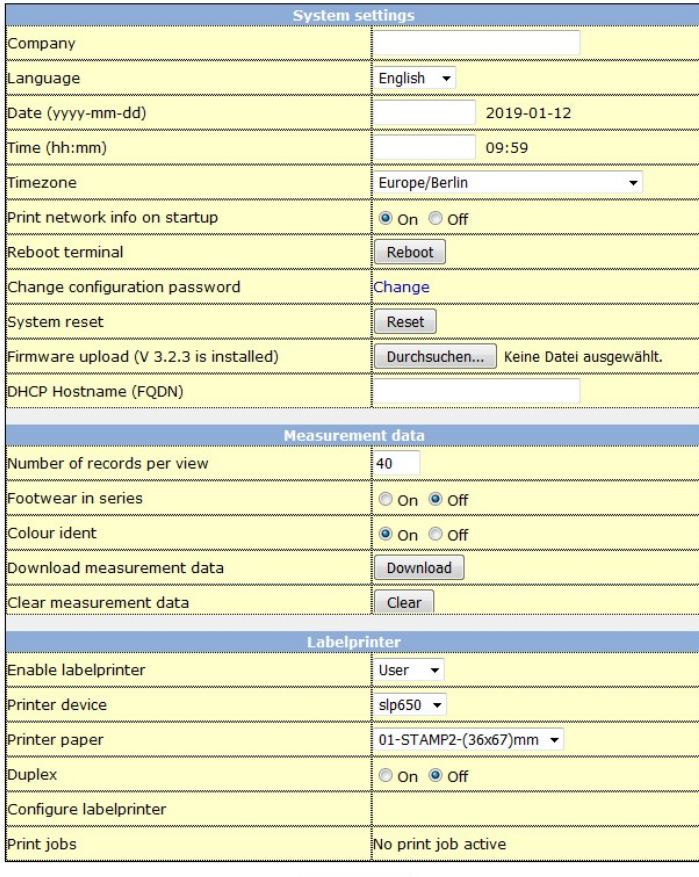

Save settings

#### **Test data**

Test data view is the main entry page. A configurable number of records are displayed, including test data, date, time and test result.

Measurement data view is updated every 20 seconds. The current temperature and the relative humidity is recorded if the **T/H-Sensor (3)** is connected.

If the internal RFID-Reader is connected, the ID shows up and measurements without ID will be invalid. If the ID is linked to a username, then the username is displayed instead.

### **PGT120.COM Data Terminal - Measurement**

**History Sysinfo Configuration Logout** 

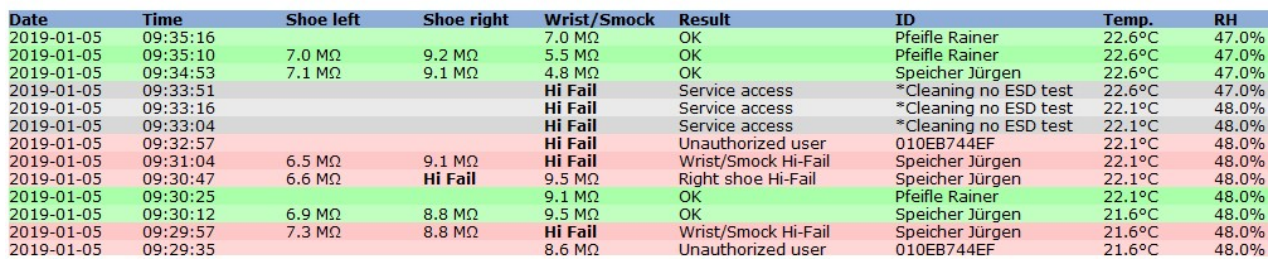

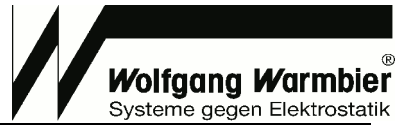

# **System Info**

- Display of software versions
- System time
- Device's IP and MAC-address
- · Last measurement poll-time
- · Last sync of user data and amount of records
- · Connected USB devices and, if available their USB-ID

### PGT120.COM Data Terminal - System information

Measurement History Configuration Logout

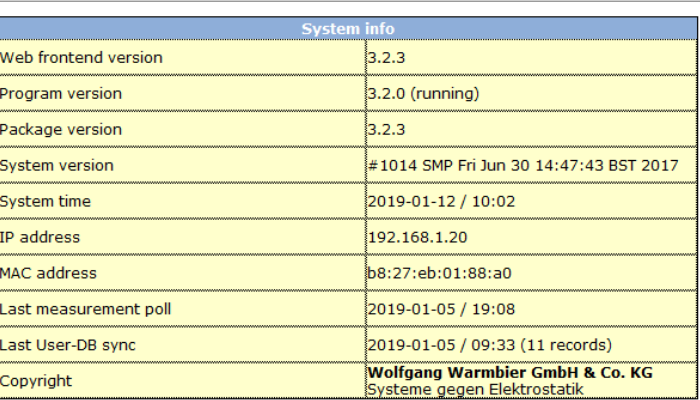

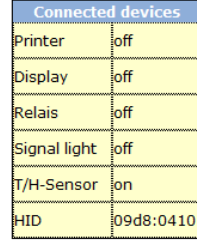

# **History**

One month's test data storage is separated for each day. Use the browser's printing function to print.

֦

## PGT120.COM Data Terminal - History

Measurement Sysinfo Configuration Logout

2018-07-02 2018-07-16 2018-07-17 2018-07-21 2018-07-24 2018-09-04 2018-09-10 2018-09-12 2018-10-09 2018-10-10 2018-10-18 2018-10-19 2018-10-22<br>2018-11-08 2018-11-09 2018-11-16 2018-11-17 2018-11-19 2018-11-24 2018-11-26 20

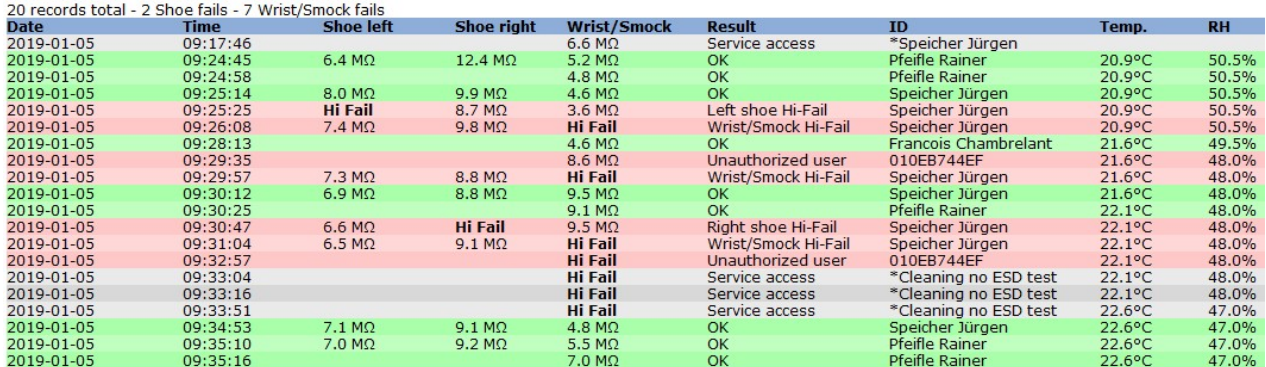

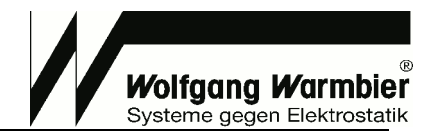

# ■ Manual IP-Address Configuration

Make sure you have an arbitrary USB memory stick (Mass Storage Device) ready to use. This is required to reactivate default settings in case of misconfiguration.

֦

# **PGT120.COM Data Terminal - Network settings**

Measurement History Sysinfo Configuration Logout

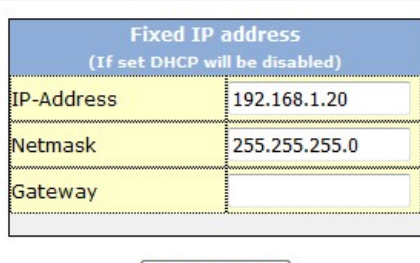

Save settings

- 1. Log into the configuration page with your username and password.
- 2. Select **Configuration -> Network**.
- 3. Enter the desired IP-Address and associated Netmask carefully.
- 4. If required, a gateway address can be defined.
- 5. Save the settings and reboot the device with **Configuration -> Reboot**.

# **Recovery**

# **If you've entered an incorrect IP-Address, the device is not accessible within the network any more.**

To rectify the faulty settings you've to connect a USB memory stick and reboot the device. With connected memory stick the device will boot with default network settings according to section "Getting started". You can follow the instructions "*Getting Started*" to make the changes and reboot the device without memory stick again.

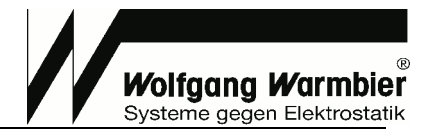

# ■ Extended Configuration

# **Advanced**

Advanced settings for measurement data retrieval and user data synchronization are available here. It is recommended to use HTTPS instead of HTTP as secure communication for measurement and user data transfer. You can additionally define a password for the communication.

֦

- Access password: Password for the connection
- · User-ID check: Access for only persons defined in the user database (no anonymous access)
- · Delete the user database
- · Upload user data via CSV file. The file must contain minimum of the column **ID** and **Name**. Lines with # at the beginning are ignored. Use **Semicolon** or **Tab-Stop** as Separator and file extension **TXT** or **CSV**. Character coding is **UTF-8.**
- · Download user data as TEXT/CSV file
- Relay trigger time settings
- Signal light timing
- · Signal light buzzer settings

# **PGT120.COM Data Terminal - Advanced settings**

Measurement History Sysinfo Configuration Logout

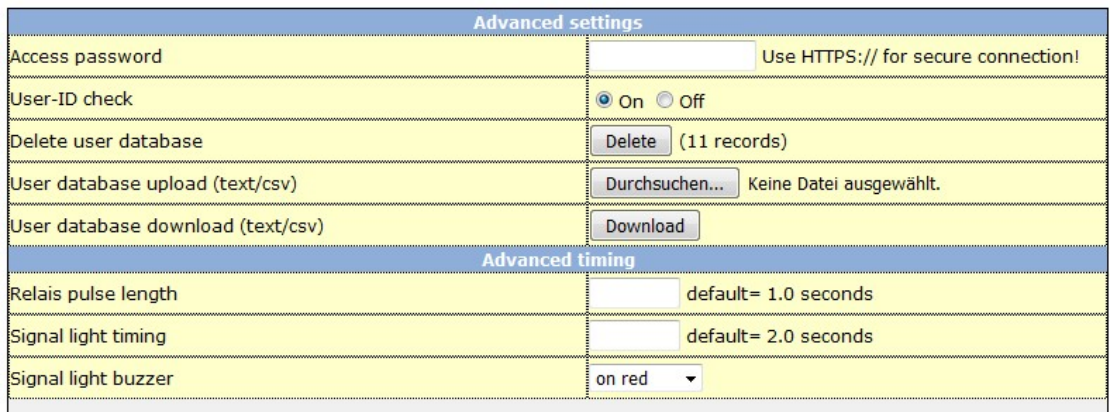

Save settings

## **Table - userdata:**

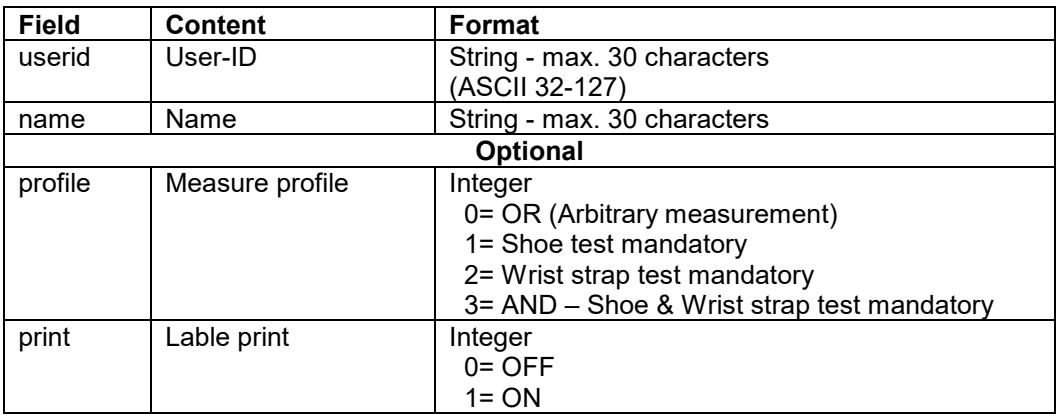

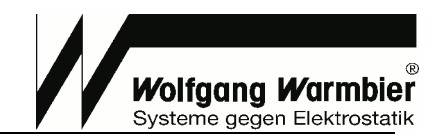

# *View with MS-EXCEL:*

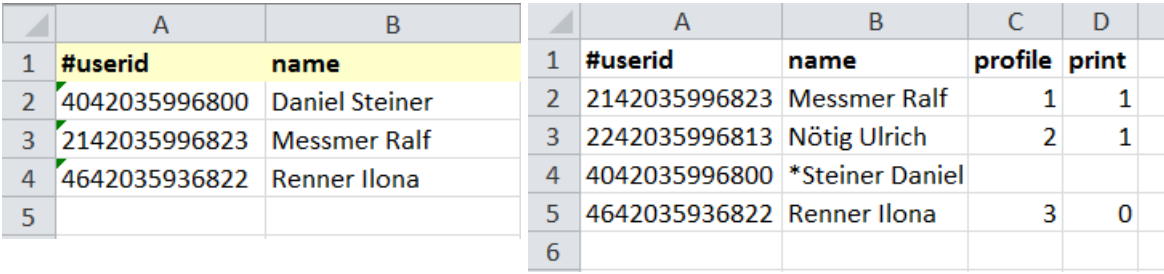

֦

## *Data stored as CSV or TXT file:*

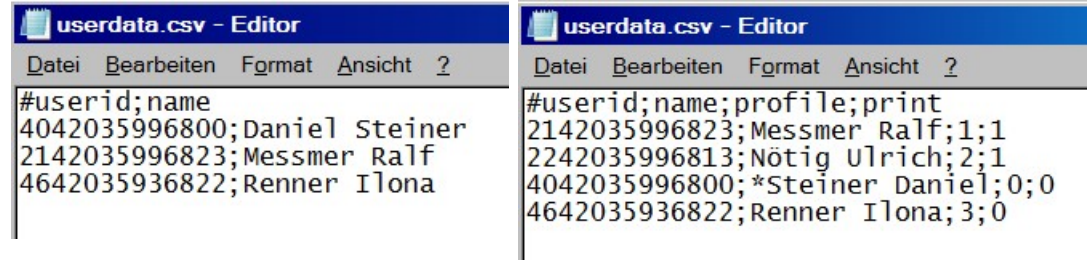

# **Special Function:**

# **profile**

If there is a specific number in the field "profile", then the relevant measurement is mandatory for this user

## **print**

If there is the number "1" in Field "print" then the lable print is activated for a "passed" test of the specific person. In the printer configuration the setting must be seleceted to "User".

# **Service-access without measurement validation**

Users whose names are marked with a leading asterisk "\*" are allowed to pass even if the measurement values are out of range. The beacon will indicate "yellow" instead of "green" and no label will be printed.

# n **Firmware Update**

Use **Configuration** -> **Firmware upload** -> **Search** to select the appropriate BIN file. Only newer versions can be installed, downgrade is not possible. Use the **Save settings** button on the bottom of the page and wait until the update has finished (at least 3 minutes).

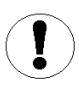

**Do not disconnect the power supply during the update.** 

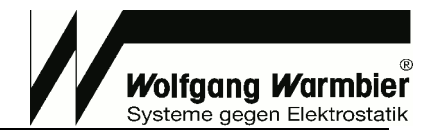

# **Data Export Interface**

Test data can be polled by Time Attendance or Access Control systems via Ethernet Interface. A HTTP-GET query returns the data in [Content-Type: text/plain Charset: utf-8]. Export data is erased after each poll.

֦

# ■ Interface 1 - RAW

```
URL
```
<http://<ip-address>/cgi-bin/pgt120-data.cgi?fetch=1>

**0 Records:** 

2011-01-19|16:53||||||no data||¶

**1 Record:** 

2011-01-19|16:53||||2786|256|UserID missing|20.1|34.0¶

## **Several Records:**

2011-01-19|16:53||||2786|256|UserID missing |20.1|34.0¶ 2011-01-19|16:54||||OVR|258|Wrist strap Hi-Fail; UserID missing |20.1|34.0¶ 2011-01-19|16:55||||2786|OK||20.1|34.0¶

**Meaning:** 

date|time|rsg|rsl|rsr|rhg|erg|msg|id|tmp|hum

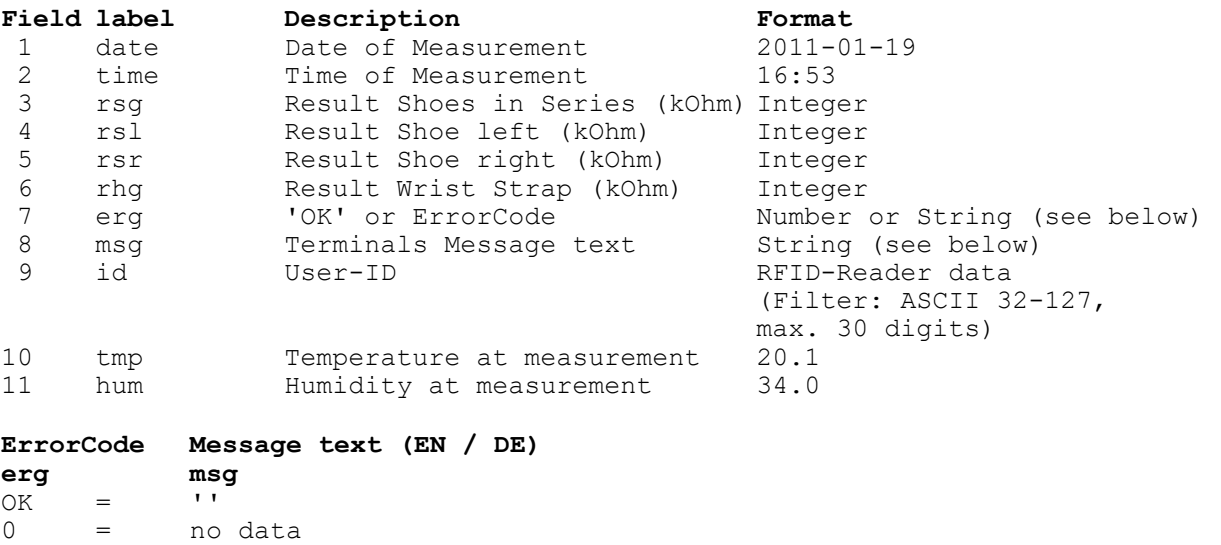

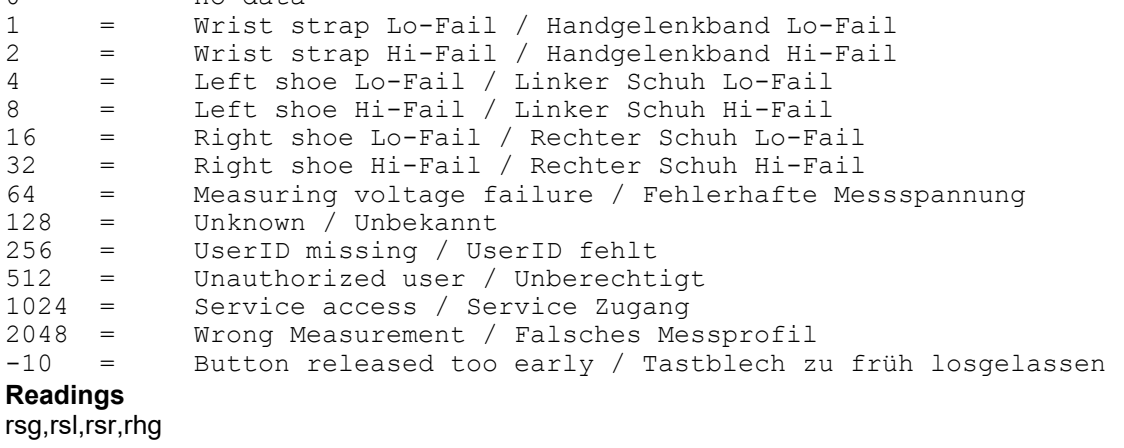

OVR = Measuring range exceeded / Messbereich überschritten Measuring range undercut / Messbereich unterschritten *If several errors occur the error numbers are added. Message text is language dependent (Adjust the language in system settings)* 

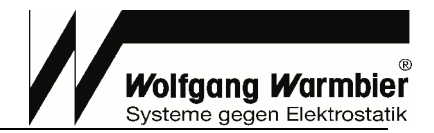

# ■ Interface 2 - CSV

Exported data in CSV can directly be opened with spreadsheet programs, i.e. MS-Excel.

## **Differences to Interface 1:**

- · Field separation character is Semicolon
- · All fields are quoted with double quotes
- · If no data is present, then **erg** is set to **"0"** and **msg** is set to **"no data"**
- · Number code (Button released too early) "-10" replaced by 'MTF' (Measuring Time Failure)

֦

- · If **erg** is **"OK"** then the field **msg** is set to **"OK"** as well
- · OVR and UNR is suppressed, this filed is empty for over-range or under-range conditions

### URL:

------- <http://<ip-address>/cgi-bin/pgt120-data.cgi?fetch=2>

### **0 Records:**

"2011-01-19";"16:53";"";"";"";"";"0";"no data";"";"";""¶

### **1 Record:**

"2011-01-19";"16:53";"";"";"";"2786";"256";"UserID missing";"";"20.1";"34.0"¶

### **Several Records:**

"2011-01-19";"16:53";"";"";"";"2786";"256";"UserID missing ";"";"20.1";"34.0"¶ "2011-01-19";"16:53";"";"";"";"";"258";"Wrist strap Hi-Fail; UserID missing ";"";"20.1";"34.0"¶ "2011-01-19";"16:53";"";"";"";"2786";"OK";"OK";"";"20.1";"34.0"¶

#### **Meaning:**

date|time|rsg|rsl|rsr|rhg|erg|msg|id|tmp|hum

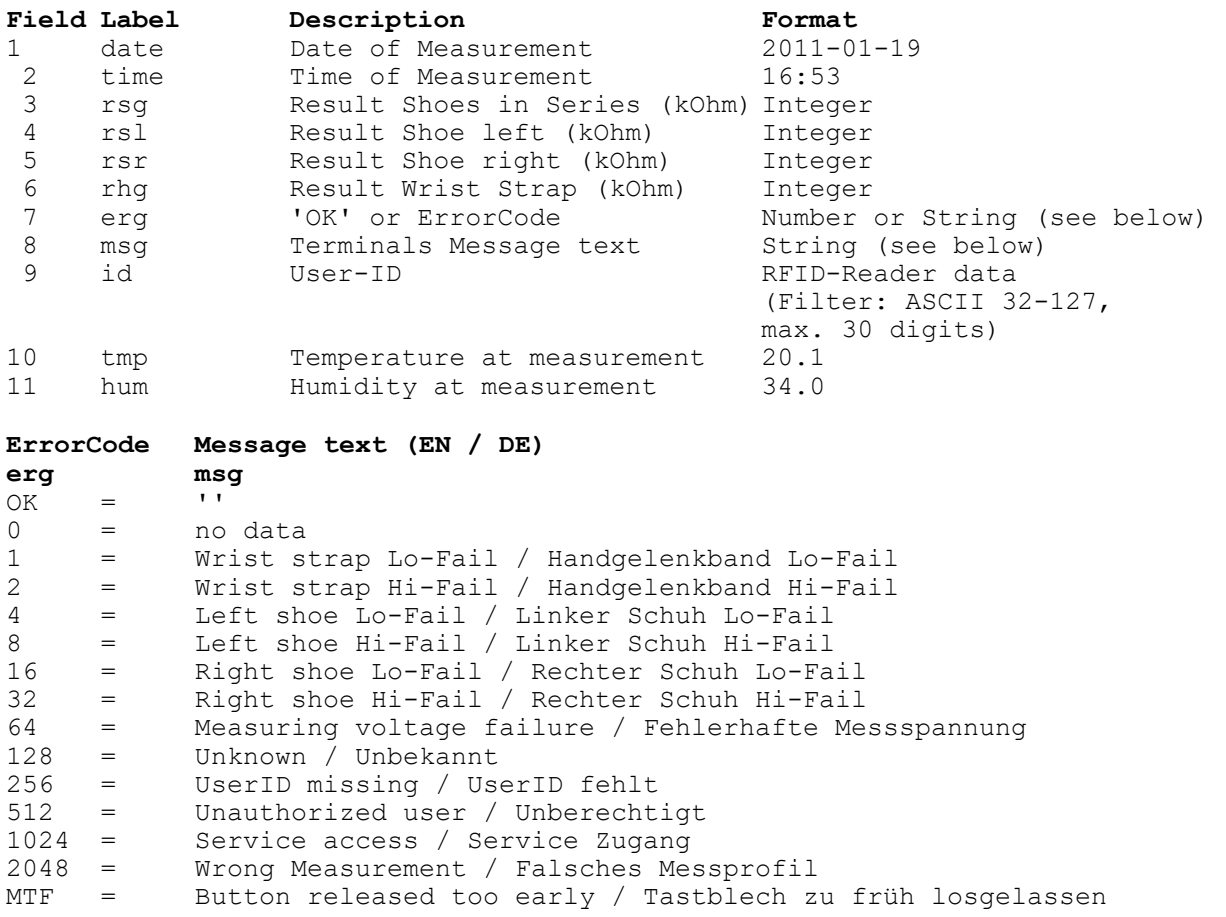

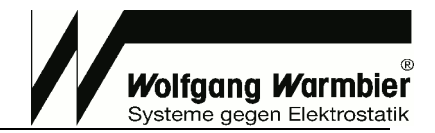

# ■ Interface 3 - DatatermD

Special communication format for DatatermD service.

## **Differences to Interface 1:**

- · If no data is present, then **erg** is set to **"0"** and **msg** is set to **"no data"**
- · If **erg** is **"OK"** then the field **msg** is set to **"OK"** as well
- · OVR and UNR is suppressed, this filed is empty for over-range or under-range conditions

֦

### **URL**

<http://<ip-address>/cgi-bin/pgt120-data.cgi?fetch=3>

### **0 Records:**

2011-01-19|16:53|||||0|no data|||¶

#### **1 Record:**

2011-01-19|16:53||||2786|256|UserID fehlt||20.1|34.0¶

### **Several Records:**

2011-01-19|16:53||||2786|256|UserID fehlt||20.1|34.0¶ 2011-01-19|16:54||||OVR|258|Handgelenkband Hi-Fail; UserID fehlt||20.1|34.0¶ 2011-01-19|16:55||||2786|OK|OK||20.1|34.0¶

#### **Meaning:**

date|time|rsg|rsl|rsr|rhg|erg|msg|id|tmp|hum

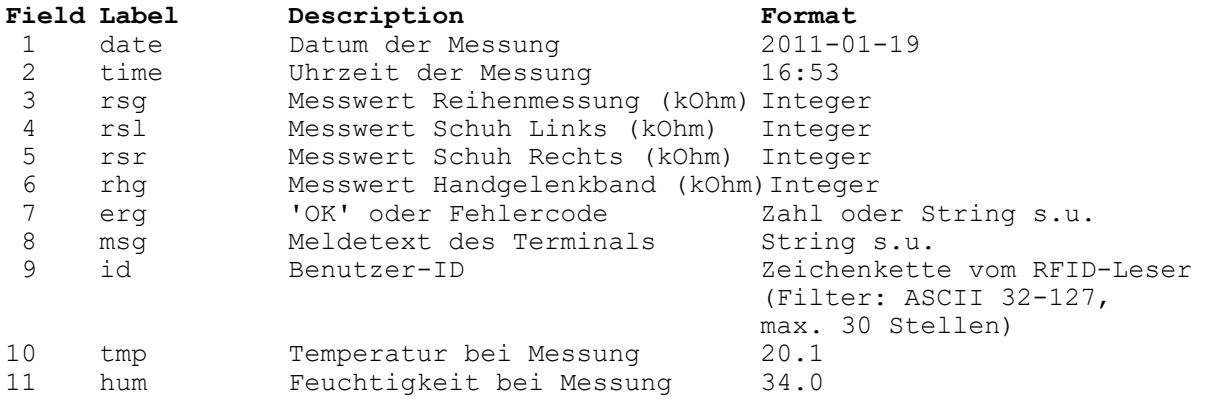

### **ErrorCode Message text (EN / DE)**

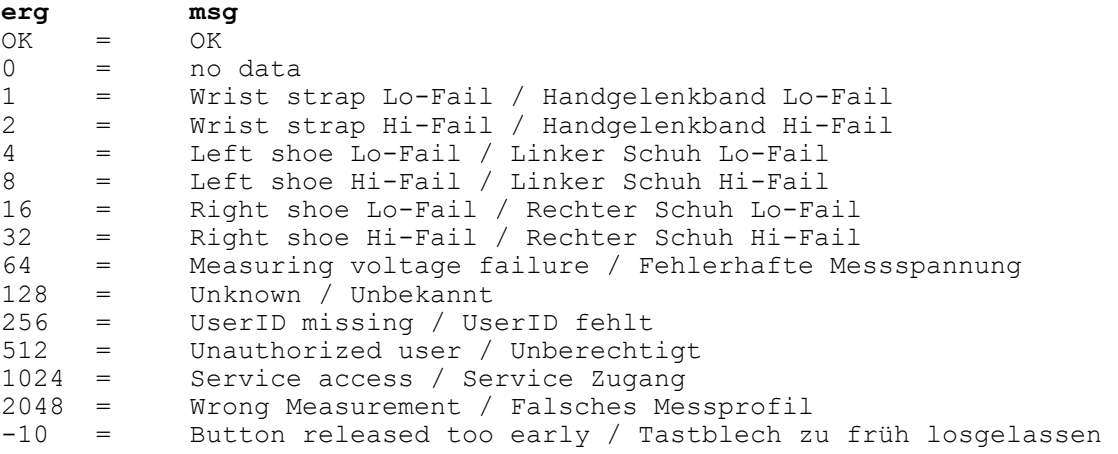

*If several errors occur the error numbers are added. Message text is language dependent (Adjust the language in system settings)* 

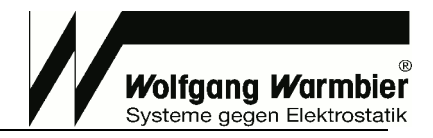

# **Technical Data**

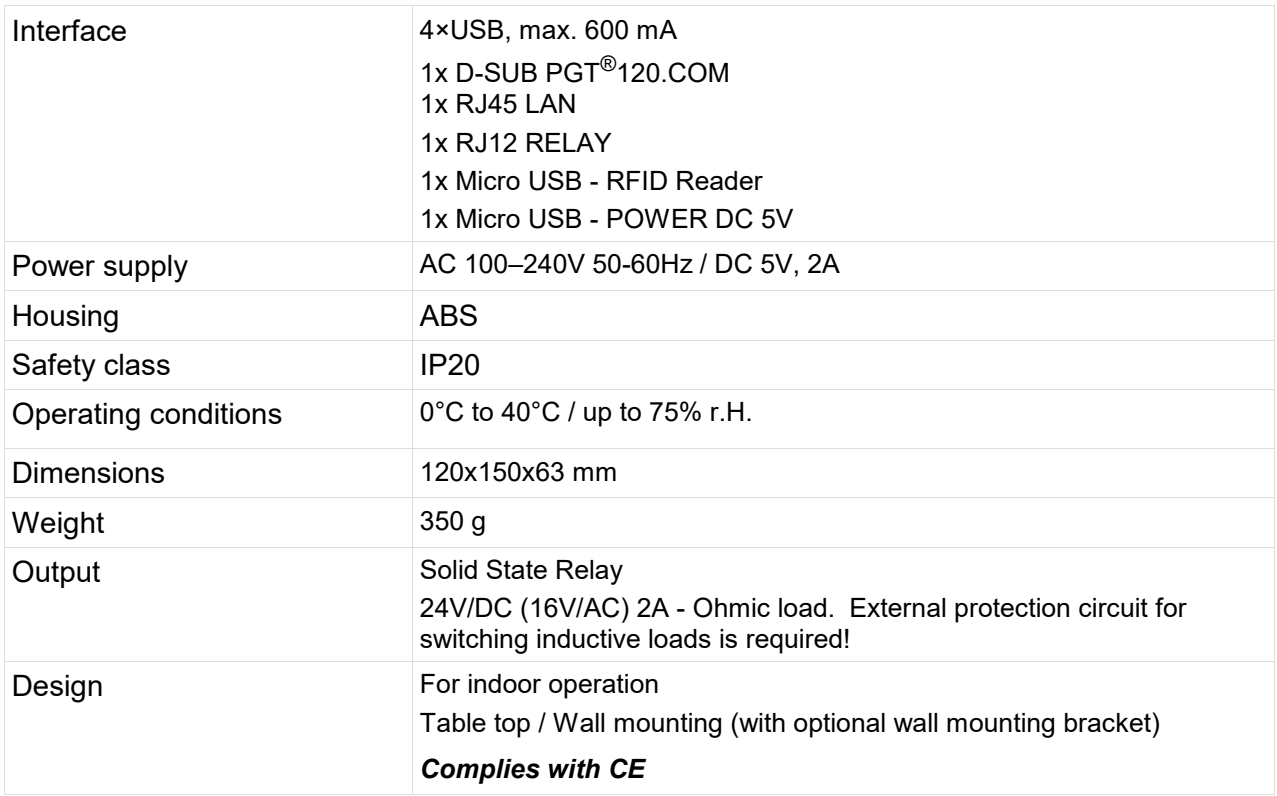

֦

# **Consumables**

Following consumables are available for the **Label Printer (4)**: Self-adhesive labels - colour: white. Type: SLP-STAMP2 (36x67mm) Part No: 7100.PGT120.COM.D.3

# **Waste Disposal**

The instrument is a category 9 product (monitoring and control instrument) in accordance with ElektroG (German and Electronic Device Law). This device is not subject to the RoHS directive. We identify our electrical and electronic devices in accordance with WEEE 2012/96/EU and EletroG with the symbol shown to the right per DIN EN 50419. These devices may not be disposed of with the trash.

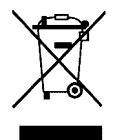

If you use batteries or rechargeable batteries in your instrument or accessories which no longer function properly, they must be duly disposed of in compliance with the applicable national regulations. Batteries or rechargeable batteries may contain harmful substances or heavy metal such as lead (PB), cadmium (CD) or mercury (Hg).

The symbol shown to the right indicates that batteries or rechargeable batteries may not be disposed of with the trash, but must be delivered to collection points specially provided for this purpose.